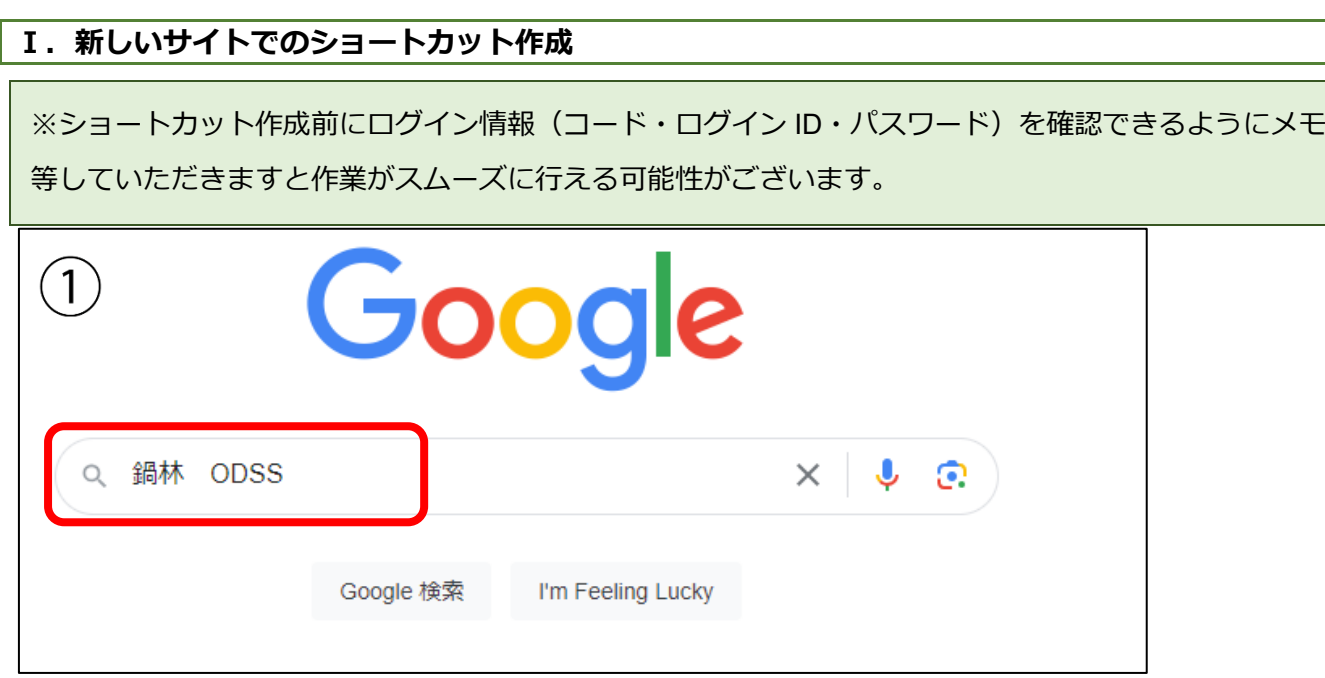

①yahoo や Google などから「鍋林 ODSS」と検索します。

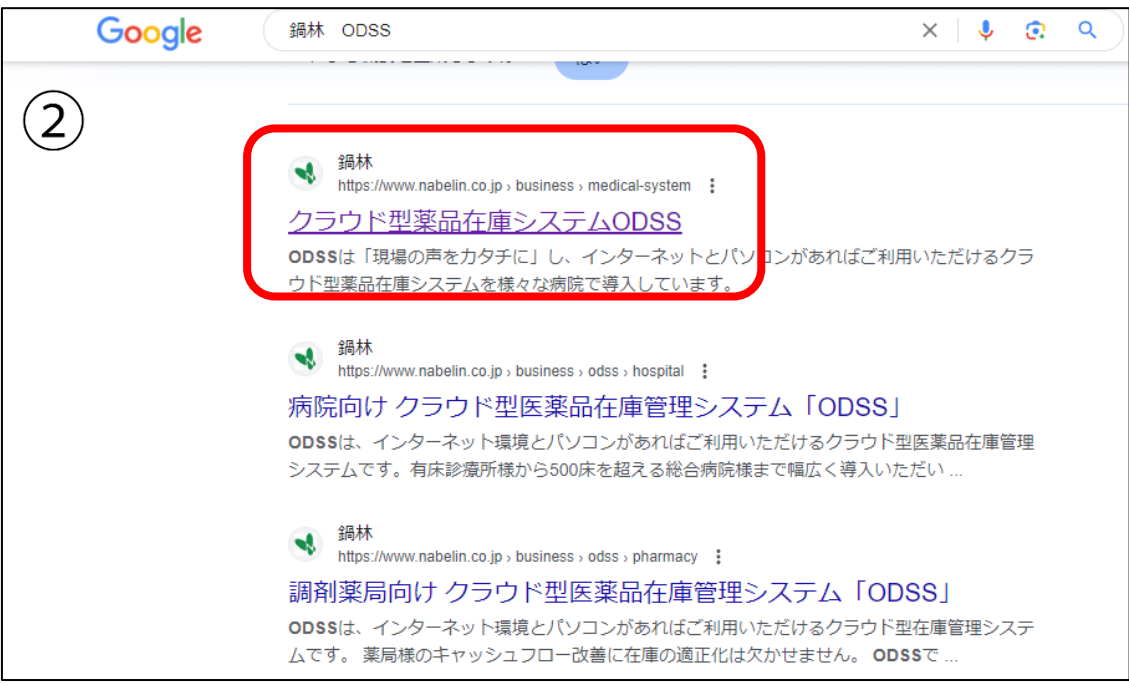

②弊社サイトへアクセスします。

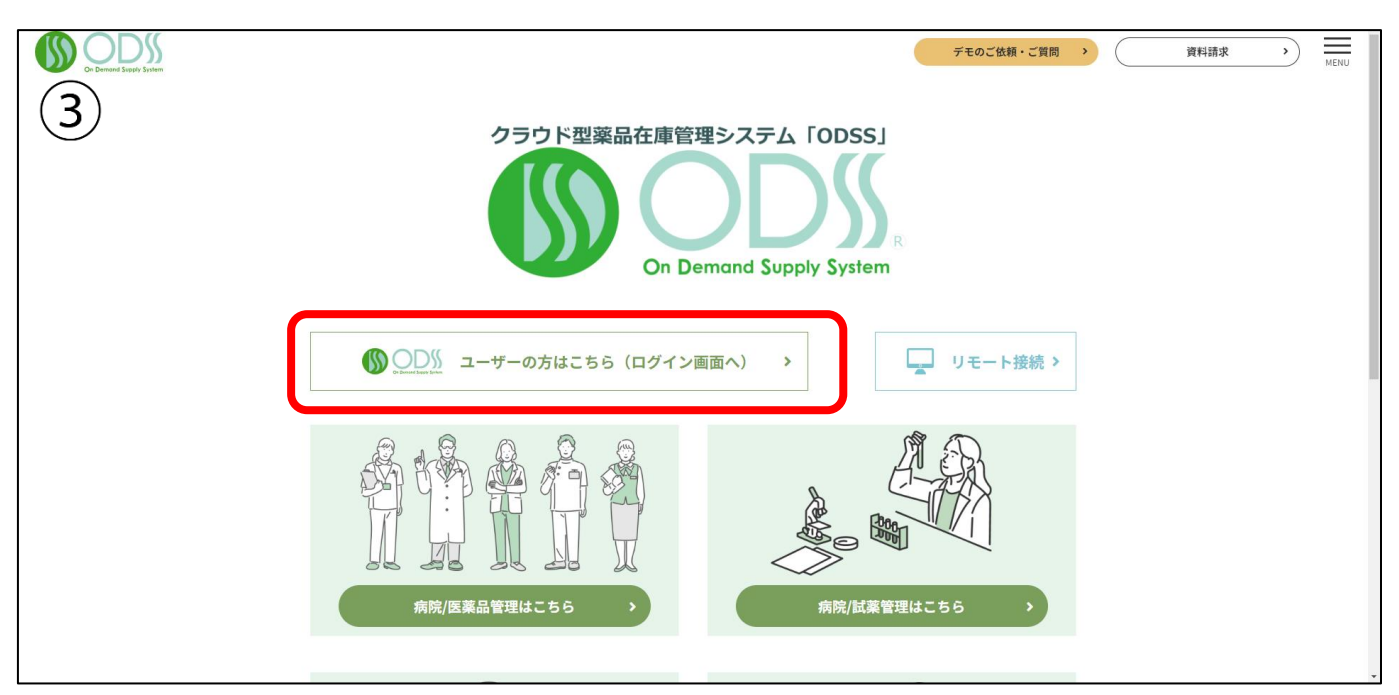

③「ユーザーの方はこちら」をクリックします。

## →ログイン画面が表示されます。

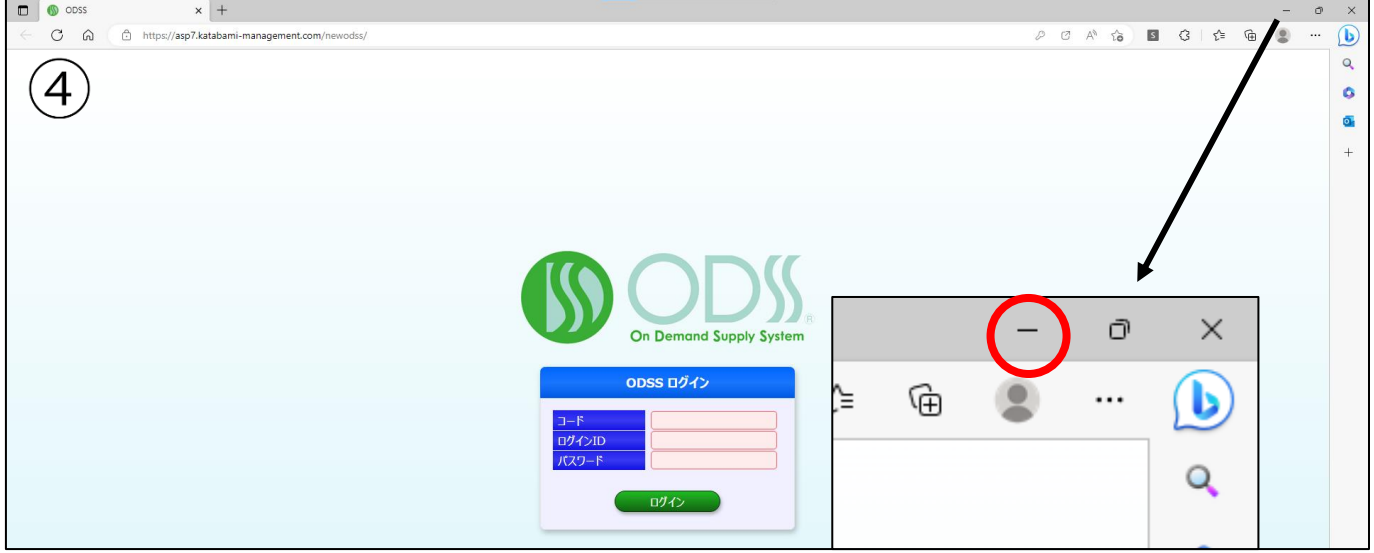

④上図のように最小化します。

→デスクトップが表示されます。

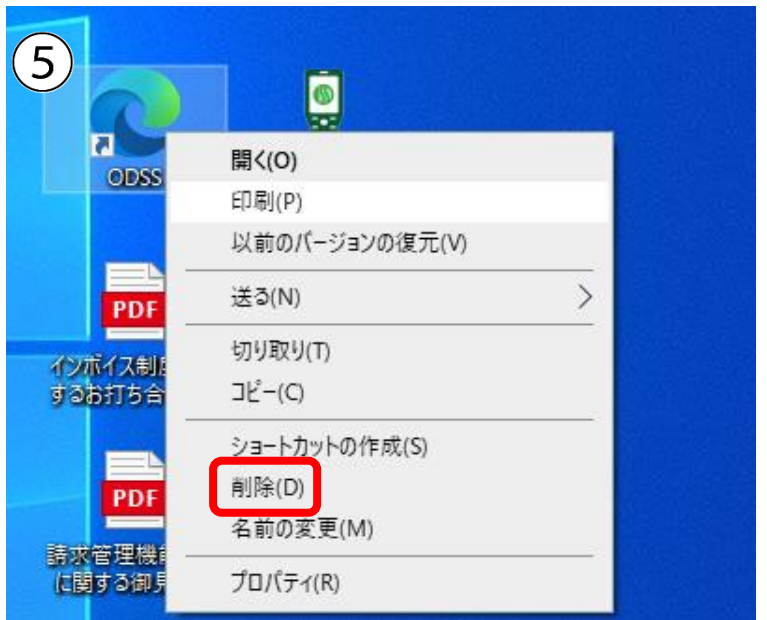

⑤既存のショートカットを削除します。

(アイコンのうえで右クリックすると上記画面が表示されます。)

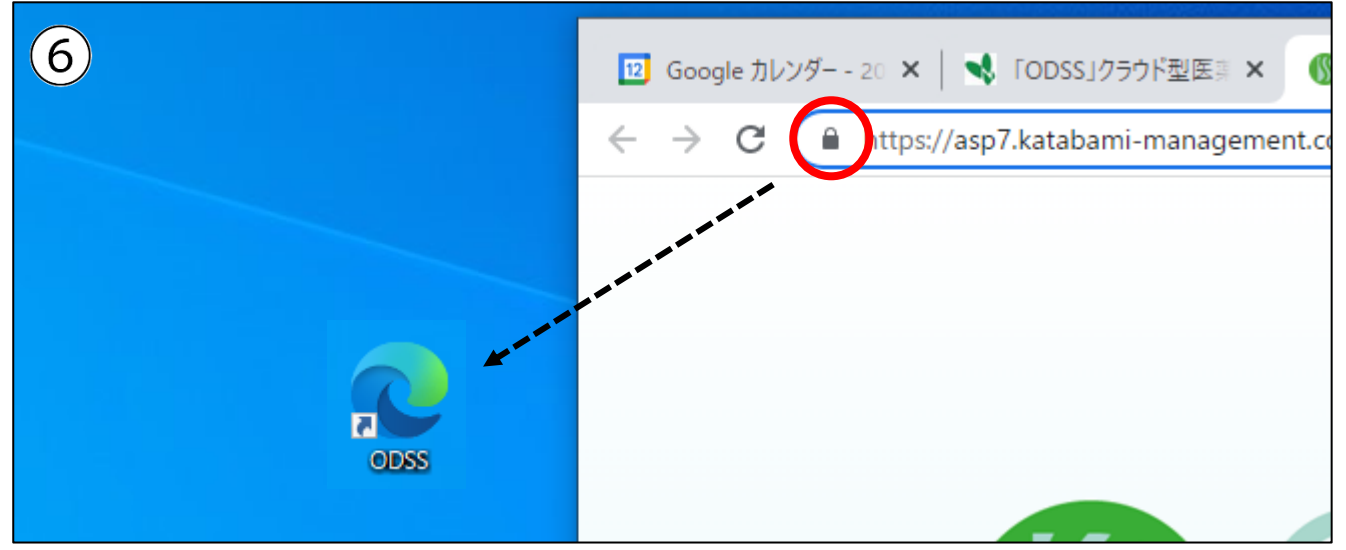

⑥④で最小化したページを開き、アイコンを左クリックした状態でデスクトップに移します。(ド ラッグ&ドロップします)

→ショートカットが作成されます。こちらで完了となります。